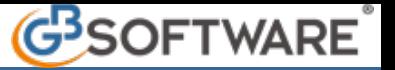

**7.3.2.0 Elenco Prima nota**

- **7.3.2.0.1 Elenco Prima Nota**
- **7.3.2.0.2 Stampa dell'Elenco Prima Nota**
- **7.3.2.0.3 Elimina le registrazioni di Prima Nota**
- **7.3.2.0.4 Variazione rapida prioprietà enti**

# **7.3.2.0.1 - Elenco Prima Nota**

Nella maschera "Elenco registrazioni di prima nota" è visualizzato l'elenco dei movimenti classificati per data di registrazione e il totale dei documenti registrati.

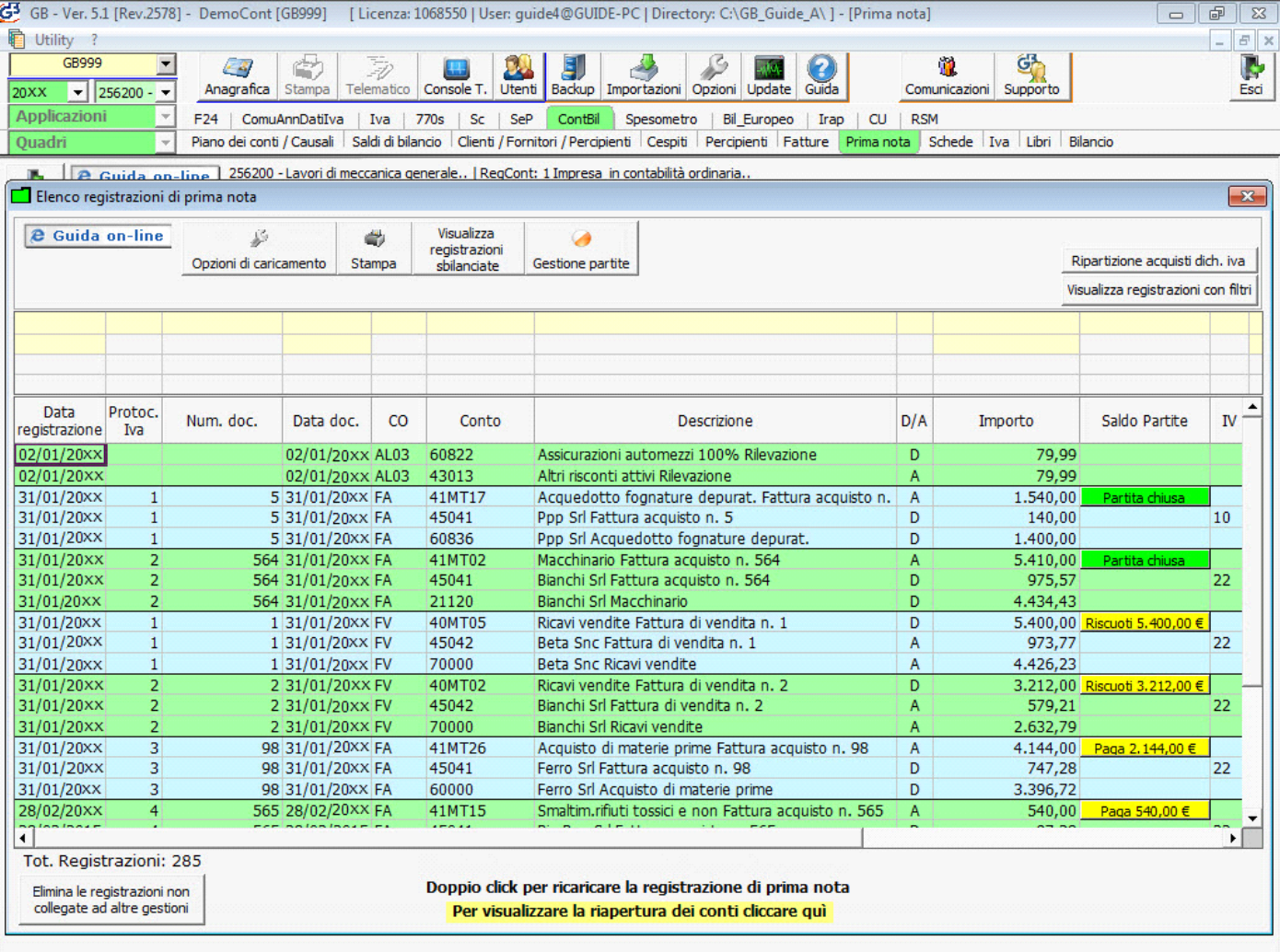

Con il doppio click si ricarica la registrazione di prima nota.

All'interno di questa gestione è possibile:

ö

- INSERIRE DELLE OPZIONI DI CARICAMENTO DELLA MASCHERA, cliccando il pulsante **Opzioni di caricamento**. All'interno è possibile settare di visualizzare nella maschera anche le colonne relative a:
	- **"Visualizza colonna "Dati fatture emesse e ricevute" (D.lgs.127/2015 193/2016):** per ogni registrazione visualizza se è soggetta alla comunicazione "Dati fatture emesse e ricevute o meno"

• **"Soggetto a controllo Limite del contante":** per ogni registrazione visualizza se soggetta a "Limite del Contante", ovvero pagamenti o riscossioni in contanti superiori a € 3.000,00. Per ulteriori informazioni consultare la guida **7.3.2.2 –** Controllo "Limite del Contante".

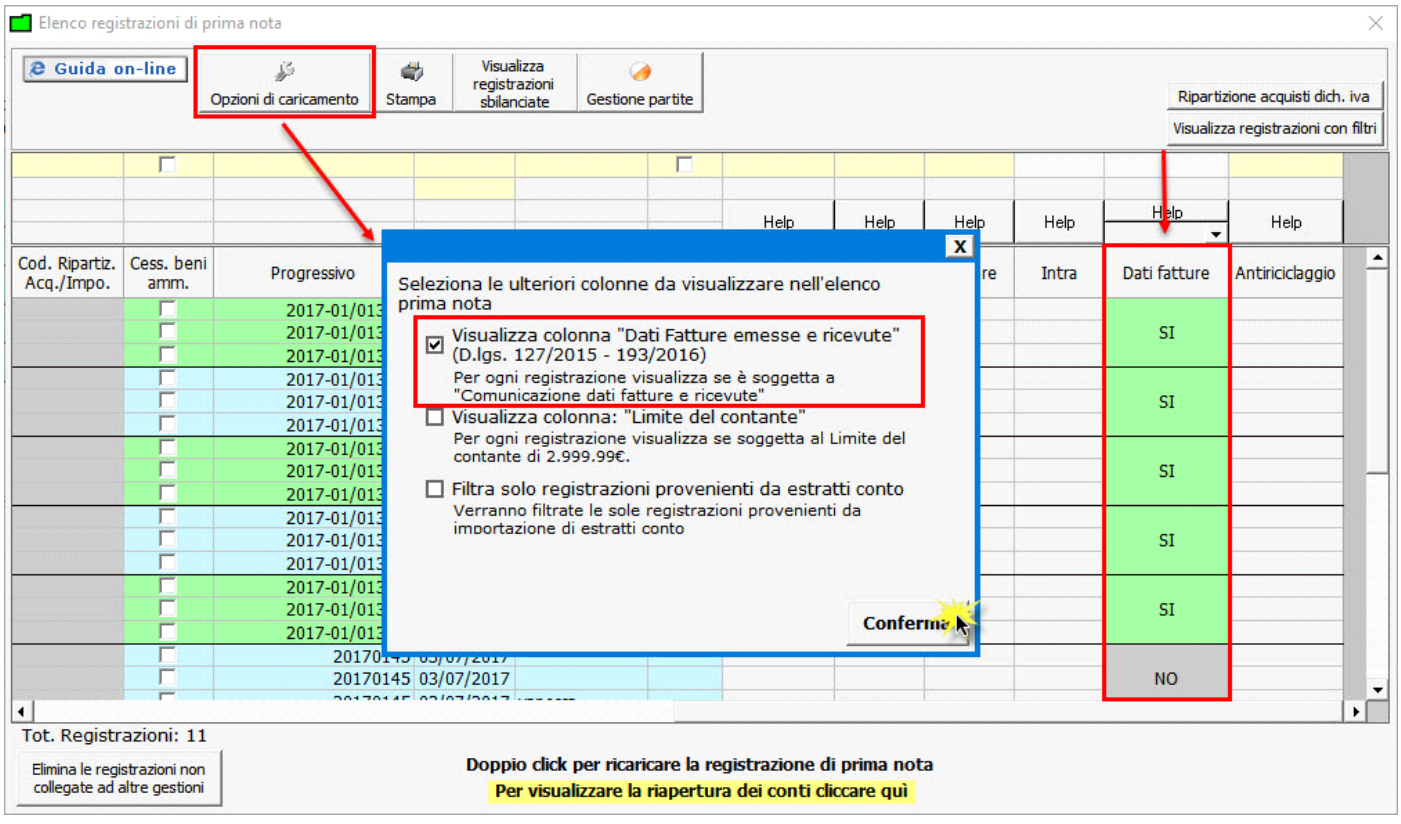

- Visualizza registrazioni
- VISUALIZZA REGISTRAZIONI SBILANCIATE, cliccando sul pulsante **......... Sullanciate ........** Nel caso in cui risultino delle registrazioni sbilanciate la procedura ne indicherà il numero ed evidenzierà di rosso le righe relative alle registrazione da correggere.
- **EFFETTUARE LA RICERCA** per data di registrazione, protocollo Iva, numero documento, data documento, causali contabili, conto, descrizione, segno (dare o avere), importo e partite aperte, semplicemente posizionandosi sul relativo campo giallo e digitare ciò che si desidera ricercare.

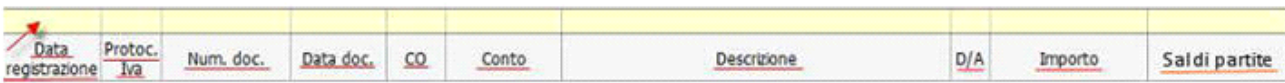

• **VISUALIZZA IL TOTALE REGISTRAZIONI EFFETTUATE**, in base ai filtri impostati o non, nella parte in basso a sinistra è sempre possibile visualizzare il totale delle prime note presenti nell'elenco prima nota;

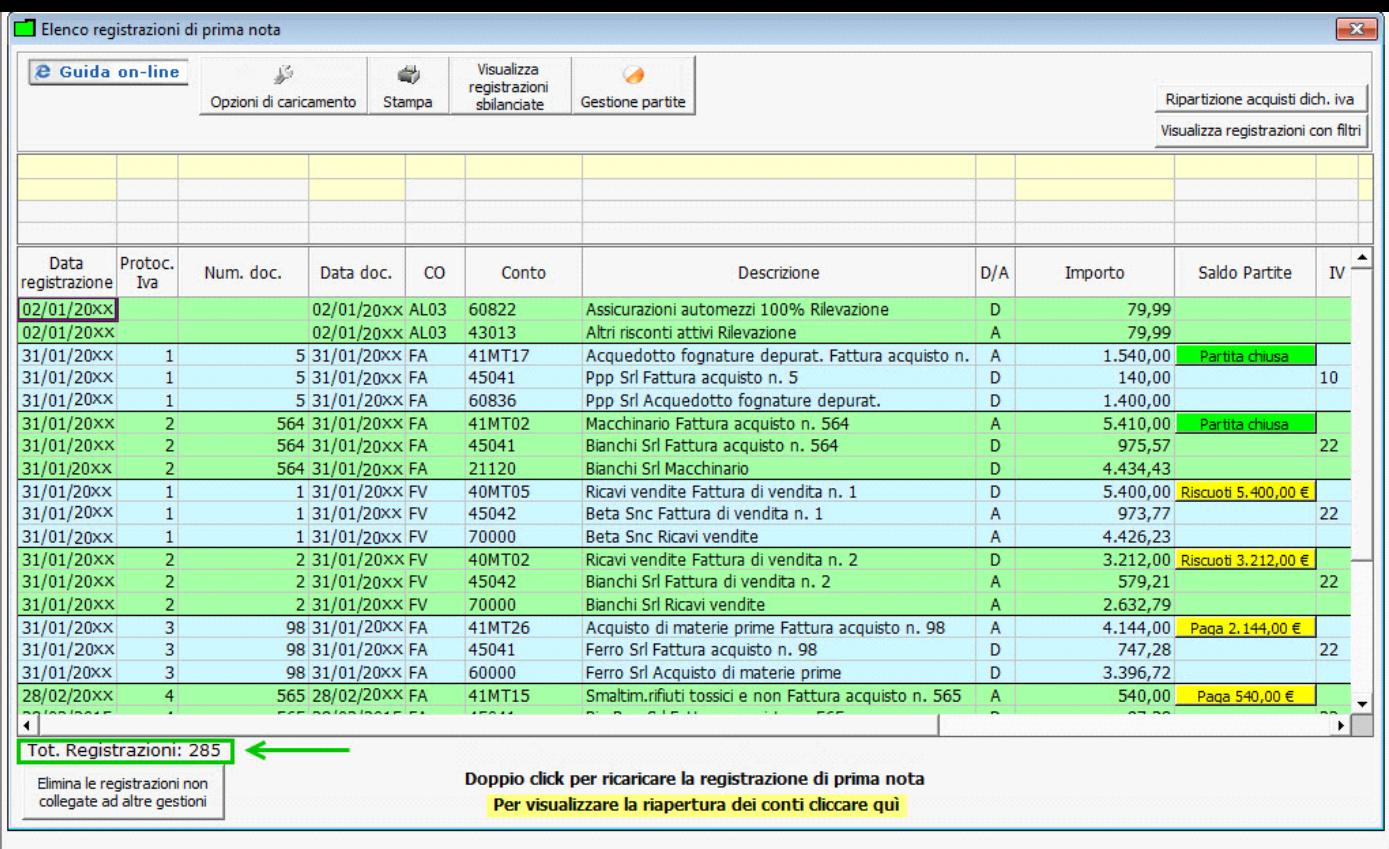

• **VISUALIZZA SALDO PARTITE**{C}{C}{C}{C}{C}{C}{C}{C}{C}{C}{C}{C}, ossia l'elenco delle registrazioni che hanno o non in corrispondenza un pagamento o una riscossione.

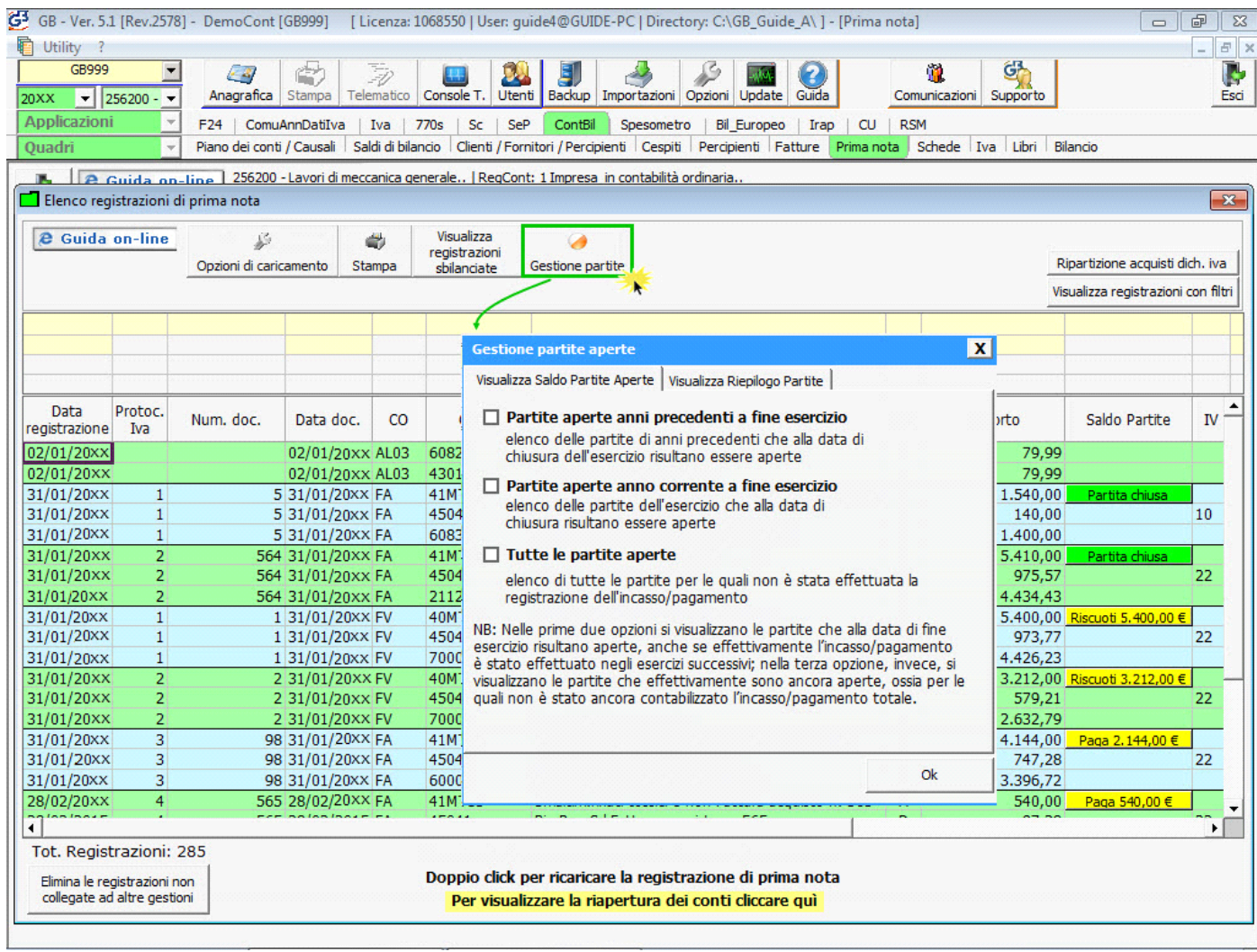

Ci sono tre possibilità di visualizzazione delle partite aperte:

### - *Partite aperte anni precedenti a fine esercizio*

Visualizza le registrazioni effettuati negli anni precedenti che alla data di chiusura dell'esercizio sono ancora aperte

#### - *Partite aperte anno corrente a fine esercizio*

Visualizza le registrazioni effettuate nell'anno che alla data di chiusura dell'esercizio sono ancora aperte

#### - *Tutte le partite aperte*

Visualizza tutte le registrazioni effettuate, sia dell'esercizio che di altri, che ancora risultano aperte.

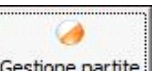

Per visualizzare le partite aperte, selezionare il pulsante **Essuione partite** Le prime due opzioni sono selezionabili contemporaneamente, mentre l'ultima esclude le altre.

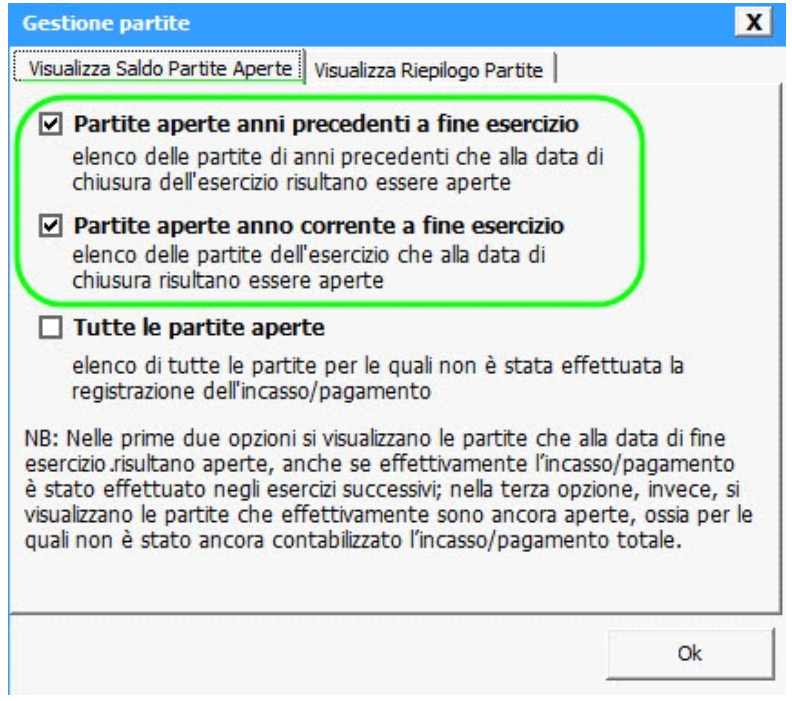

Le prime due opzioni permettono all'utente di visualizzare le registrazioni che alla data di chiusura dell'esercizio risultano essere ancora aperte, anche se effettivamente l'incasso/pagamento è avvenuto negli esercizi successivi. L'ultima opzione, invece, visualizza le registrazioni che sono effettivamente aperte, ossia per le quali non è avvenuto l'incasso/pagamento nemmeno negli esercizi successivi.

Nella colonna **Saldo Partite** è visualizzato, in corrispondenza di registrazioni non pagate/riscosse o pagate/riscosse in parte, il pulsante **Paga 387,70€** che evidenzia l'importo che risulta ancora da pagare/riscuotere. Cliccando il pulsante il software propone in automatico la registrazione dell'incasso/pagamento.

In corrispondenza di registrazioni per le quali è stato effettuato il pagamento/riscossione per il totale del saldo partita è visualizzato il pulsante **, Partita chiusa ,** dal quale è possibile aprire direttamente la registrazione effettuata a chiusura della partita.

Nel caso in cui l'utente selezioni la visualizzazione delle partite alla data di chiusura dell'esercizio e a tale data la partita risulta essere ancora aperta, ma la registrazione dell'incasso/pagamento è stata materialmente effettuata nell'esercizio successivo il software lo segnala colorando il tasto delle Partite aperte di arancione **. Paga 706,00€**. Se l'utente clicca nel pulsante il software lo avverte che è già presente la registrazione di chiusura della partita e permette di visualizzarle, con il seguente messaggio:

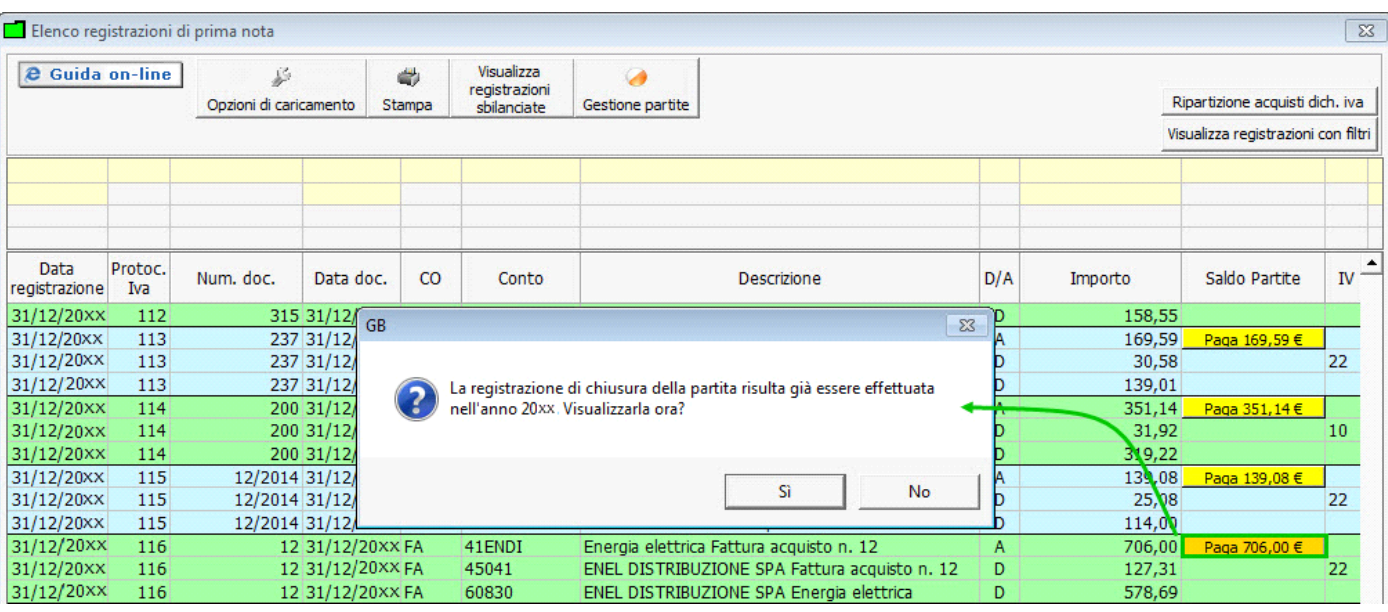

• **VISUALIZZA RIEPILOGO PARTITE,** ossia l'elenco delle registrazioni per quali è necessario eseguire la chiusura della partita multipla, ovvero un unico addebito in chiusura di più fatture.

All'interno di questa gestione per visualizzare il riepilogo delle partite troviamo 7 modalità:

**1. Partite aperte Clienti**: visualizza l'elenco delle partite aperte di tutti i clienti della ditta;

**2. Partite aperte Fornitori**: visualizza l'elenco delle partite aperte di tutti i fornitori della ditta;

**3. Tutte le partite aperte indicando il codice del cliente/fornitore**: visualizza l'elenco delle partite aperte del cliente/fornitore selezionato nella ricerca;

**4. Tutte le partite aperte**: visualizza l'elenco delle partite aperte di tutti i clienti/fornitori della ditta;

**5. Tutte le retribuzioni**: visualizza l'elenco di tutte le retribuzioni aperte della ditta. Il riepilogo è presente solamente per i regime Impresa Ordinario e Professionista Ordinario;

**6. Tutte le partite chiuse**: visualizza l'elenco delle partite chiuse di tutti i clienti/fornitori della ditta.

**7. Tutte le partite aperte/chiuse del soggetto**: visualizza l'elenco delle partite aperte e chiuse del cliente/fornitore selezionato nella ricerca

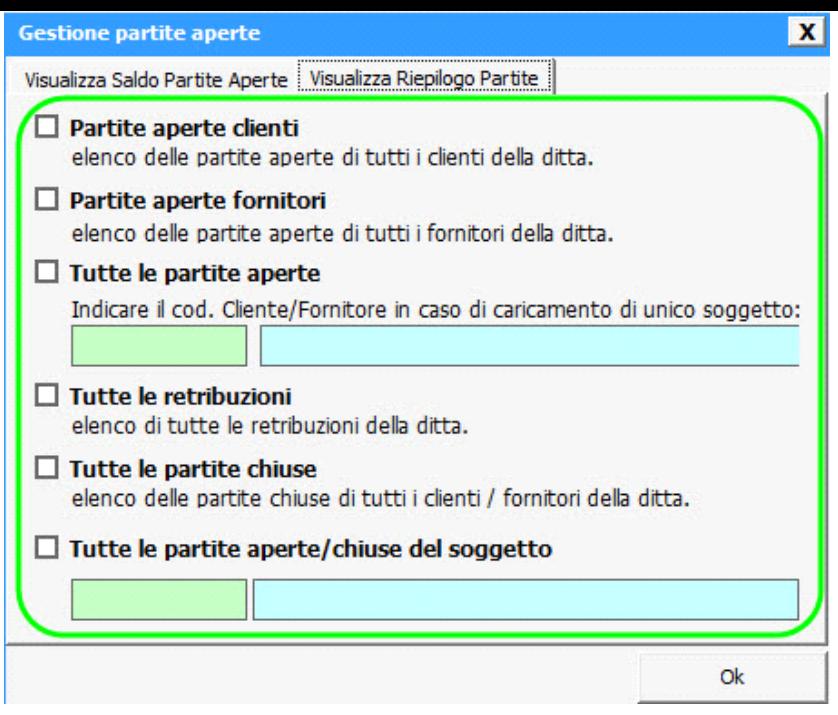

Selezionando una delle modalità descritte sopra, si accede alla maschera di riepilogo delle partite aperte nella quale sarà possibile selezionare più fatture di più soggetti e procedere ad unico pagamento.

Per ulteriori chiarimenti consultare la guida on-line 7.3.2.3 Gestione delle partite aperte e chiuse.

• VISUALIZZARE IN MANIERA RAPIDA L'ELENCO DELLE REGISTRAZIONI: cliccando **Attiva modalità rapida** è possibile mantenere sempre aperto l'elenco delle registrazioni e di interagire nelle altre funzionalità del programma come: inserire nuove registrazioni, effettuare la chiusura delle partite, visionare le schede e il prospetto contabile. Una volta aperto l'elenco, questo non sarà aggiornato in tempo reale con le nuove registrazioni eseguite, per farlo sarà necessario chiudere la maschera con la X o cliccare su Disattiva modalità rapida .

• **GESTIRE LA RIPARTIZIONE DEGLI ACQUISTI E DELLE IMPORTAZIONI PER LA DICHIARAZIONE IVA** dal tasto Ripartizione acquisti dich. iva per ulteriori informazioni consultare la guida 7.3.2.1- Ripartizione acquisti e importazioni.

• **VISUALIZZARE LE REGISTRAZIONI PER DATA O PER NUMERO REGISTRAZIONE O PER DATA DI SALVATAGGIO:** cliccando sul pulsante Visualizza registrazioni con filtri | l'utente può inserire nei campi di ricerca "Dal – Al", intervalli di date o numeri di registrazione o date di salvataggio.

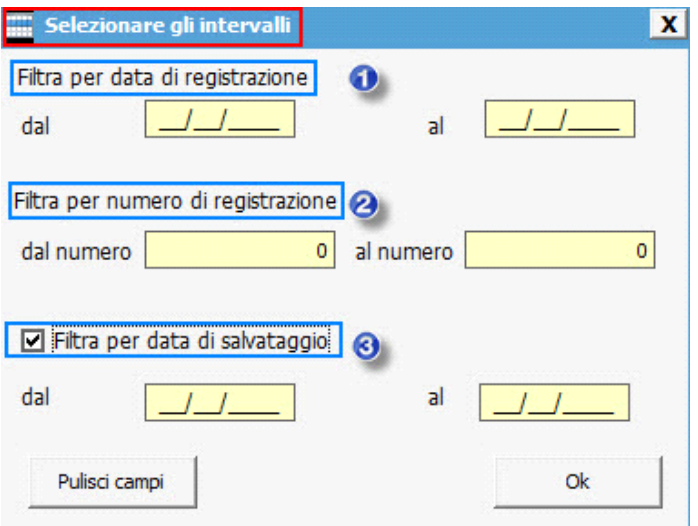

I tre filtri proposti permettono di ricercare velocemente le prime note eseguite in base alla:

- **Data di registrazione**: si attiva la ricerca dei documenti inseriti in base alla data di registrazione;
- **Numero di registrazione**: si attiva la ricerca per i progressivi di prima nota attribuiti automaticamente dalla procedura in fase di salvataggio; Il numero della prima nota è visibile all'interno della stessa, oppure in elenco prima nota nella colonna "Progressivo";
- **Data di salvataggio**:permette di visualizzare in un determinato giorno quali registrazioni sono state eseguite;
- La colonna è presente nell'elenco prima nota, in quanto all'interno del pulsante "Visualizza registrazioni con filtri" è apposto per default il check "Filtra per data di salvataggio".

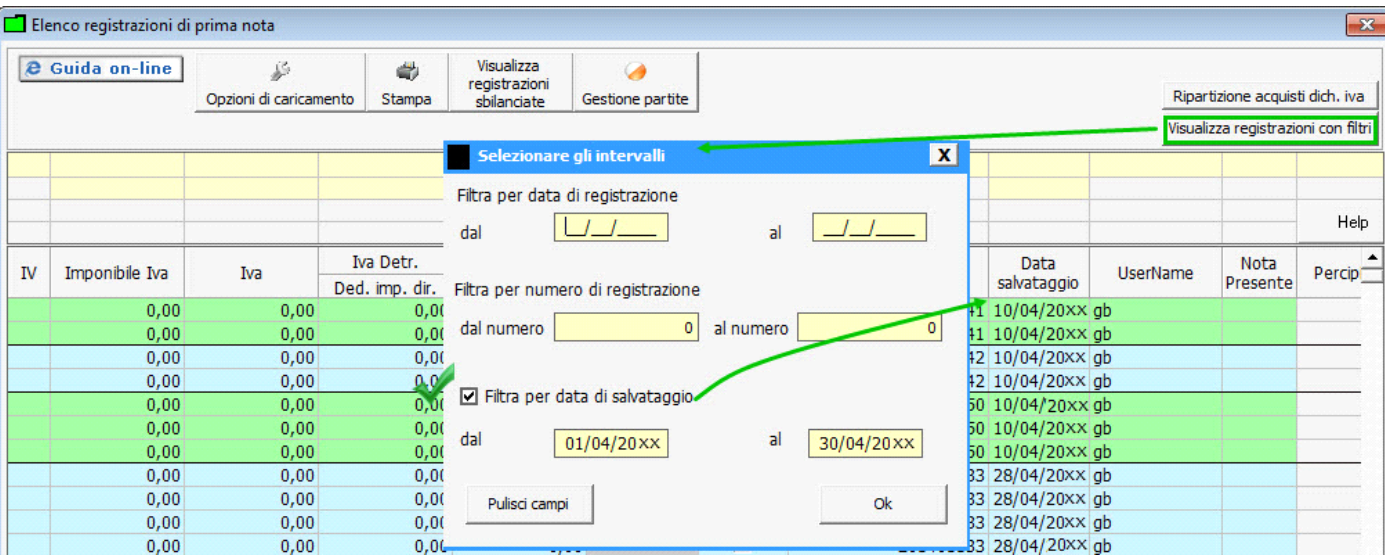

Per non visualizzare la colonna "Data salvataggio" nell'elenco prima nota e in stampa, togliere il check "Filtra per data di salvataggio"

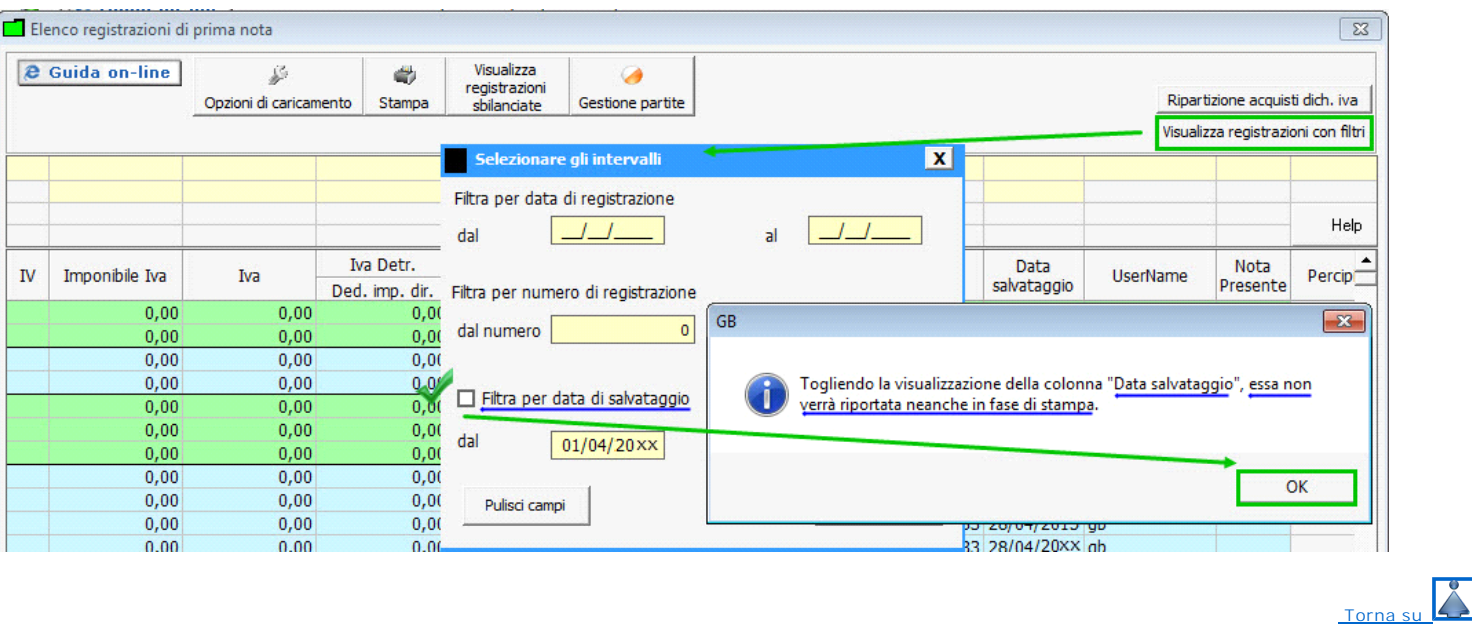

**7.3.2.0.2 - Stampa dell'Elenco Prima Nota**

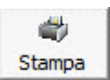

La stampa dell'Elenco Prima Nota avviene tramite il pulsante stampa de per le sole registrazioni visualizzate nella schermata.

Selezionando il pulsante, il programma apre la maschera con i campi attivi già selezionati da riportare nella stampa.

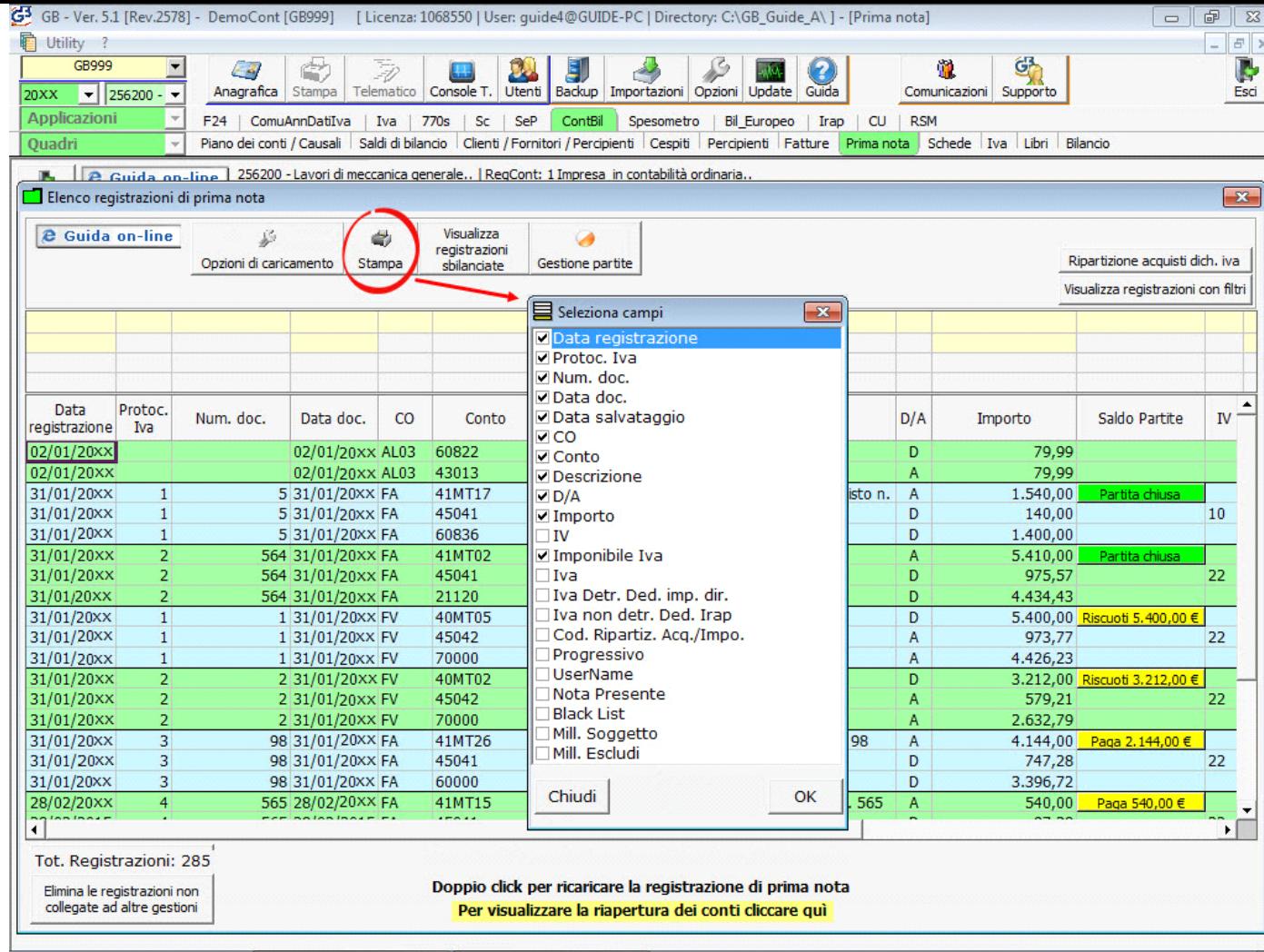

Nel caso in cui si desidera toglierne alcuni è necessario eliminare il flag posto in corrispondenza.

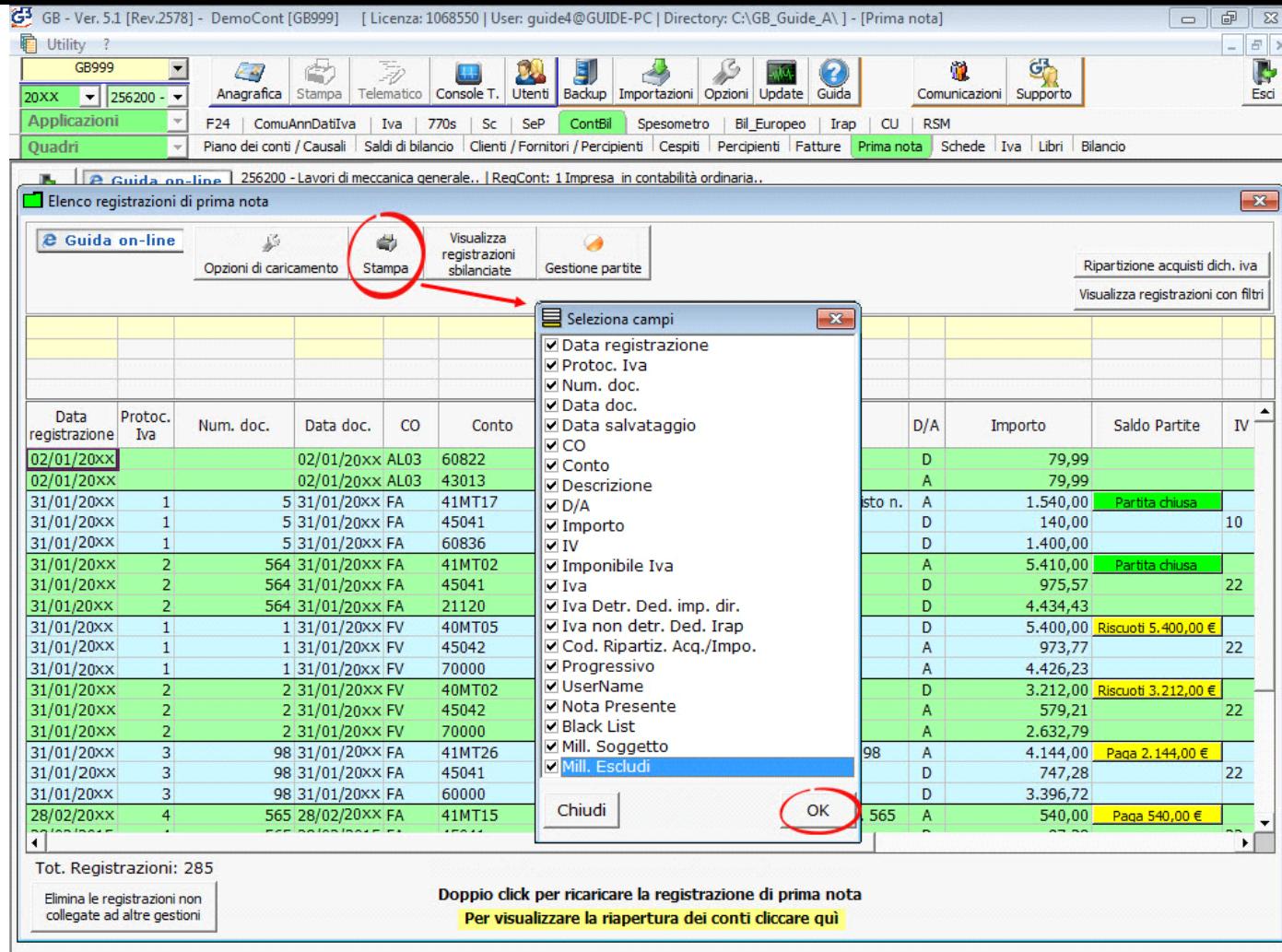

Alla conferma apparirà la maschera relativa alle **OPZIONI di STAMPA** e di esportazione dati.

Il programma propone in automatico l'abilitazione delle opzioni

- "**Aggiungi data e ora a piè pagina**"
- "**Stampa in una pagina**"

con la possibilità di toglierle eliminando la selezione.

Inoltre, sono presenti altre due opzioni che permettono di inserire a piè di pagina una dicitura le quali sono:

- "**Stampa il seguente testo personalizzato a piè di pagina**": selezionare per inserire una descrizione libera in un massimo di 130 caratteri;

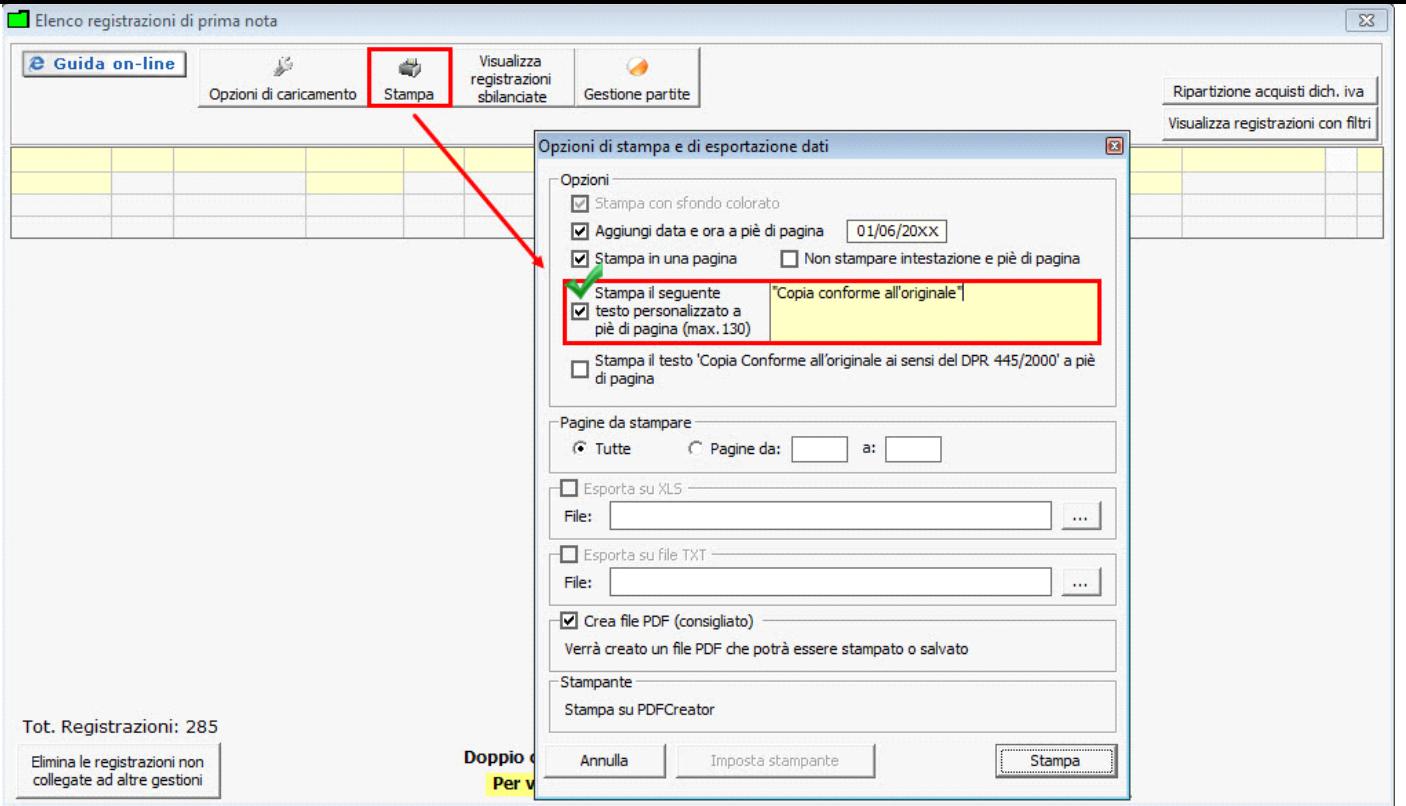

- "**Stampa il testo 'Copia conforme all'originale ai sensi del DPR 445/2000' a piè di pagina**": selezionare per inserire la descrizione fissa impostata da GB.

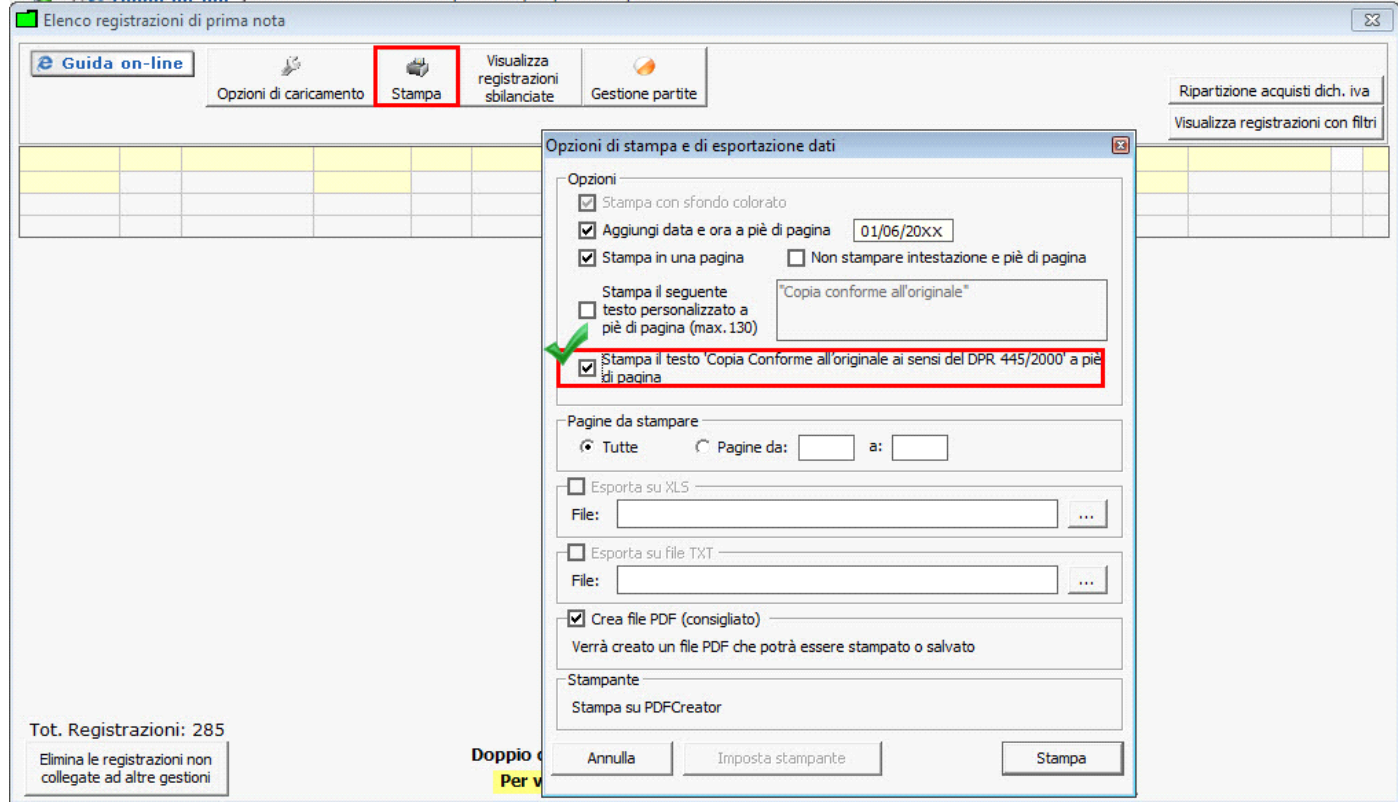

La selezione di una delle due opzioni disabilita l'altra.

Cliccare il pulsante "**Stampa**" per avere la stampa delle registrazioni.

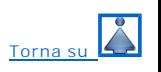

La cancellazione di tutte le prime note può essere effettata tramite il pulsante "*Elimina le registrazioni non collegate a delle gestioni".*

Elimina le registrazioni non collegate ad altre gestioni

: con un click nel pulsante, si ottiene la cancellazione in automatico di tutte le registrazioni inserite in contabilità ad eccezione di quelle collegate ad altre gestioni.

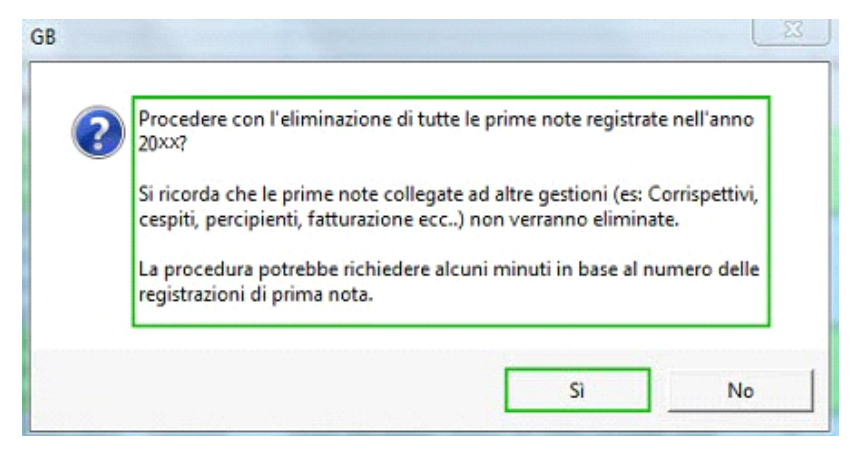

Le prime note che non vengono eliminate in automatico sono quelle collegate a:

- òº =*Fatturazione*
- òº =*Corrispettivi*
- òº =*Cespiti*
- òº =*Percipienti*
- òº =*Ratei e Risconti*
- òº =*Black List*
- òº =*Spesometro*

e dovranno essere cancellate da input.

Contabilità GB, prima di procedere con l'eliminazione informa l'utente del numero totale delle prime note potenzialmente eliminabili e della tempistica per effettuare tale procedimento.

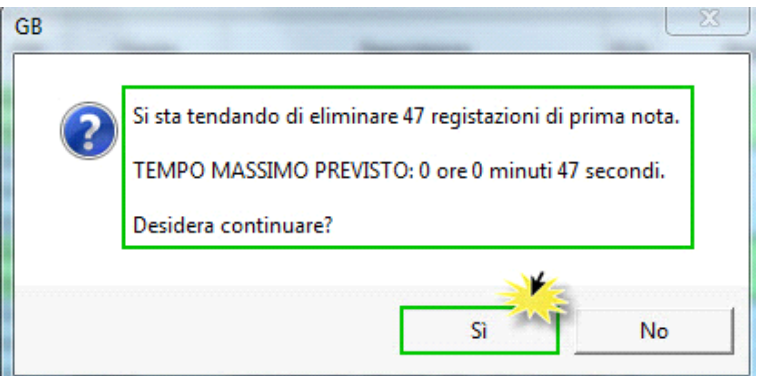

L'eliminazione delle registrazioni non è possibile effettuarla se vi sono:

- üº =*stampe definitive del libro giornale e inventari*
- üº =*stampe definitive dei registri Iva*
- üº =*salvataggio definitivo delle liquidazioni Iva*

In presenza di una di esse il programma avvisa che l'eliminazione non sarà possibile effettuarla.

![](_page_11_Picture_1.jpeg)

![](_page_11_Picture_2.jpeg)

## **7.3.2.0.4 - Variazione rapida proprietà enti**

Esclusivamente per Enti Non Commerciali ed Enti del Terzo Settore, è presente una funzione che permette la variazione degli attributi associati ad una singola operazione di natura economica senza per questo dover entrare all'interno della scrittura. La variazione avviene semplicemente cliccando sul check che si vuole modificare:

![](_page_11_Picture_5.jpeg)

Nel caso di Enti del Terzo Settore, la variazione potrà interessare anche la lettera dell'attività di interesse generale:

![](_page_11_Picture_63.jpeg)

Le combinazioni possibili sono le medesime che si hanno nell'attribuzione dei check all'interno della maschera di prima nota. Per un dettaglio, cliccare **qui**.

![](_page_11_Picture_9.jpeg)

N° doc. 34075 - aggiornato il 04/01/2016 - Autore: GBsoftware S.p.A